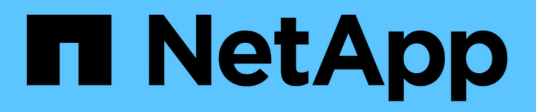

# 迁移交换机 Cluster and storage switches

NetApp April 25, 2024

This PDF was generated from https://docs.netapp.com/zh-cn/ontap-systems-switches/switch-netappcn1610/migrate-switched-netapp-cn1610.html on April 25, 2024. Always check docs.netapp.com for the latest.

# 目录

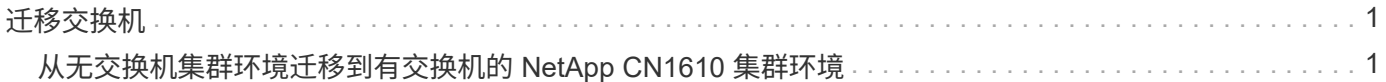

# <span id="page-2-0"></span>迁移交换机

# <span id="page-2-1"></span>从无交换机集群环境迁移到有交换机的 **NetApp CN1610** 集群环 境

如果您有一个现有的双节点无交换机集群环境,则可以使用 CN1610 集群网络交换机迁移 到双节点有交换机集群环境,从而可以扩展到两个节点以上。

# 查看要求

#### 您需要的内容

对于双节点无交换机配置、请确保:

- 双节点无交换机配置已正确设置并正常运行。
- 这些节点运行的是ONTAP 8.2或更高版本。
- 所有集群端口均位于中 up 状态。
- 所有集群逻辑接口(LIF)均位于中 up 状态及其主端口上的和。

### 对于CN1610集群交换机配置:

- CN1610集群交换机基础架构可在两台交换机上完全正常运行。
- 这两台交换机都具有管理网络连接。
- 可以通过控制台访问集群交换机。
- CN1610节点到节点交换机和交换机到交换机连接使用双轴或光缆。
	- 。 ["Hardware Universe"](https://hwu.netapp.com/) 包含有关布线的详细信息。
- 交换机间链路(ISL)缆线连接到两个CN1610交换机上的端口13到16。
- 两个CN1610交换机的初始自定义均已完成。

以前的任何站点自定义设置(例如 SMTP , SNMP 和 SSH )都应复制到新交换机。

#### 相关信息

- ["Hardware Universe"](http://hwu.netapp.com)
- ["NetApp CN1601](http://support.netapp.com/NOW/download/software/cm_switches_ntap/) [和](http://support.netapp.com/NOW/download/software/cm_switches_ntap/) [CN1610](http://support.netapp.com/NOW/download/software/cm_switches_ntap/) [问题描述](http://support.netapp.com/NOW/download/software/cm_switches_ntap/) [页面](http://support.netapp.com/NOW/download/software/cm_switches_ntap/)["](http://support.netapp.com/NOW/download/software/cm_switches_ntap/)
- ["](https://library.netapp.com/ecm/ecm_download_file/ECMP1118645)[《](https://library.netapp.com/ecm/ecm_download_file/ECMP1118645) [CN1601](https://library.netapp.com/ecm/ecm_download_file/ECMP1118645) [和](https://library.netapp.com/ecm/ecm_download_file/ECMP1118645) [CN1610](https://library.netapp.com/ecm/ecm_download_file/ECMP1118645) [交换机设置和配置指南》](https://library.netapp.com/ecm/ecm_download_file/ECMP1118645)["](https://library.netapp.com/ecm/ecm_download_file/ECMP1118645)
- ["NetApp](https://kb.netapp.com/Advice_and_Troubleshooting/Data_Storage_Software/ONTAP_OS/How_to_suppress_automatic_case_creation_during_scheduled_maintenance_windows) [知识库文章](https://kb.netapp.com/Advice_and_Troubleshooting/Data_Storage_Software/ONTAP_OS/How_to_suppress_automatic_case_creation_during_scheduled_maintenance_windows) [1010449](https://kb.netapp.com/Advice_and_Troubleshooting/Data_Storage_Software/ONTAP_OS/How_to_suppress_automatic_case_creation_during_scheduled_maintenance_windows) [:](https://kb.netapp.com/Advice_and_Troubleshooting/Data_Storage_Software/ONTAP_OS/How_to_suppress_automatic_case_creation_during_scheduled_maintenance_windows) [How to suppress automatic case creation during scheduled maintenance](https://kb.netapp.com/Advice_and_Troubleshooting/Data_Storage_Software/ONTAP_OS/How_to_suppress_automatic_case_creation_during_scheduled_maintenance_windows) [windows."](https://kb.netapp.com/Advice_and_Troubleshooting/Data_Storage_Software/ONTAP_OS/How_to_suppress_automatic_case_creation_during_scheduled_maintenance_windows)

# 迁移交换机

关于示例 此操作步骤中的示例使用以下集群交换机和节点命名:

- CN1610 交换机的名称是 CS1 和 CS2 。
- LIF 的名称是 clus1 和 clus2 。
- 节点的名称是 node1 和 node2 。
- cluster ::: \* > 提示符用于指示集群的名称。
- 此操作步骤 中使用的集群端口为 e1a 和 e2a 。
	- 。 ["Hardware Universe"](https://hwu.netapp.com/) 包含有关平台的实际集群端口的最新信息。

#### 第1步:准备迁移

1. 将权限级别更改为高级,在系统提示您继续时输入 y :

set -privilege advanced

此时将显示高级提示符( \* > )。

2. 如果在此集群上启用了 AutoSupport, 则通过调用 AutoSupport 消息禁止自动创建案例:

ssystem node AutoSupport invoke -node \* -type all -message MAINT=xh

*x* 是维护时段的持续时间,以小时为单位。

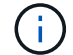

AutoSupport 消息会通知技术支持此维护任务,以便在维护窗口期间禁止自动创建案例。

显示示例

以下命令将禁止自动创建案例 2 小时:

cluster::\*> system node autosupport invoke -node \* -type all -message MAINT=2h

第**2**步:配置端口

1. 在新集群交换机 CS1 和 CS2 上禁用所有面向节点的端口(而不是 ISL 端口)。

不得禁用 ISL 端口。

```
显示示例
```
以下示例显示,交换机 CS1 上的面向节点的端口 1 到 12 已禁用:

```
(cs1)> enable
(cs1)# configure
(cs1)(Config)# interface 0/1-0/12
(cs1)(Interface 0/1-0/12)# shutdown
(cs1)(Interface 0/1-0/12)# exit
(cs1)(Config)# exit
```
以下示例显示,交换机 CS2 上的面向节点的端口 1 到 12 已禁用:

```
(c2)> enable
(cs2)# configure
(cs2)(Config)# interface 0/1-0/12(cs2)(Interface 0/1-0/12)# shutdown
(cs2)(Interface 0/1-0/12)# exit
(cs2)(Config)# exit
```
2. 验证两个CN1610集群交换机CS1和CS2之间的ISL和ISL上的物理端口是否为 up:

s如何使用端口通道

以下示例显示交换机 CS1 上的 ISL 端口为 up :

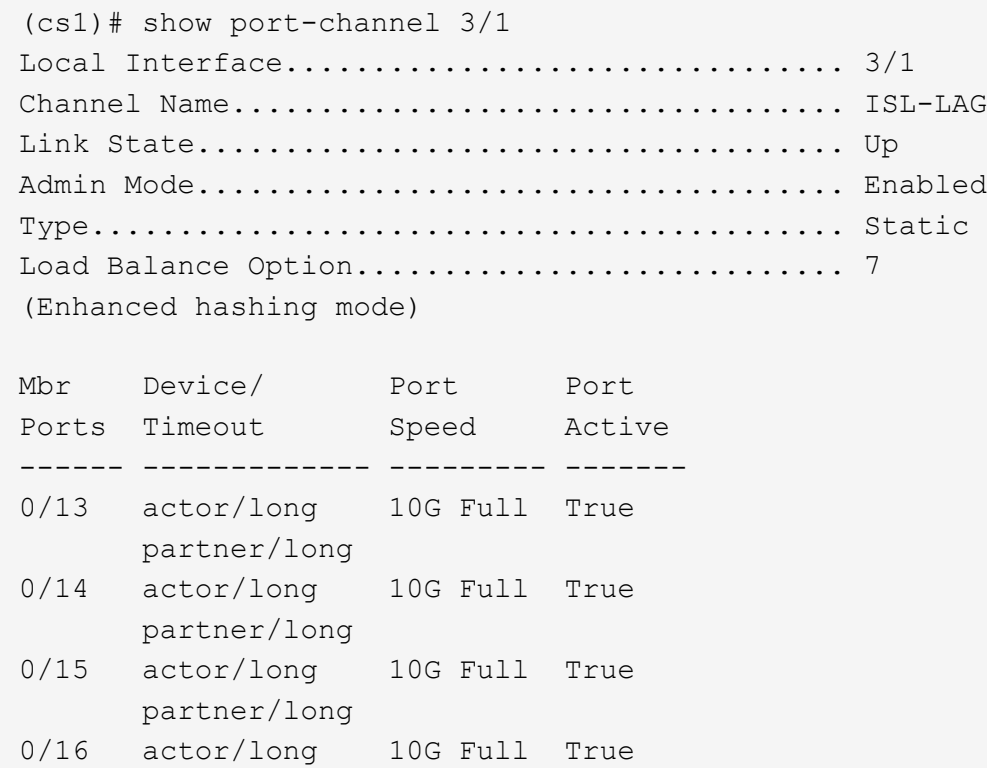

以下示例显示交换机 CS2 上的 ISL 端口为 up :

partner/long

(cs2)# show port-channel 3/1 Local Interface................................ 3/1 Channel Name................................... ISL-LAG Link State..................................... Up Admin Mode..................................... Enabled Type........................................... Static Load Balance Option............................ 7 (Enhanced hashing mode) Mbr Device/ Port Port Ports Timeout Speed Active ------ ------------- --------- ------- 0/13 actor/long 10G Full True partner/long 0/14 actor/long 10G Full True partner/long 0/15 actor/long 10G Full True partner/long 0/16 actor/long 10G Full True partner/long

3. 显示相邻设备的列表:

s如何使用 isdp 邻居

此命令可提供有关连接到系统的设备的信息。

以下示例列出了交换机 CS1 上的相邻设备:

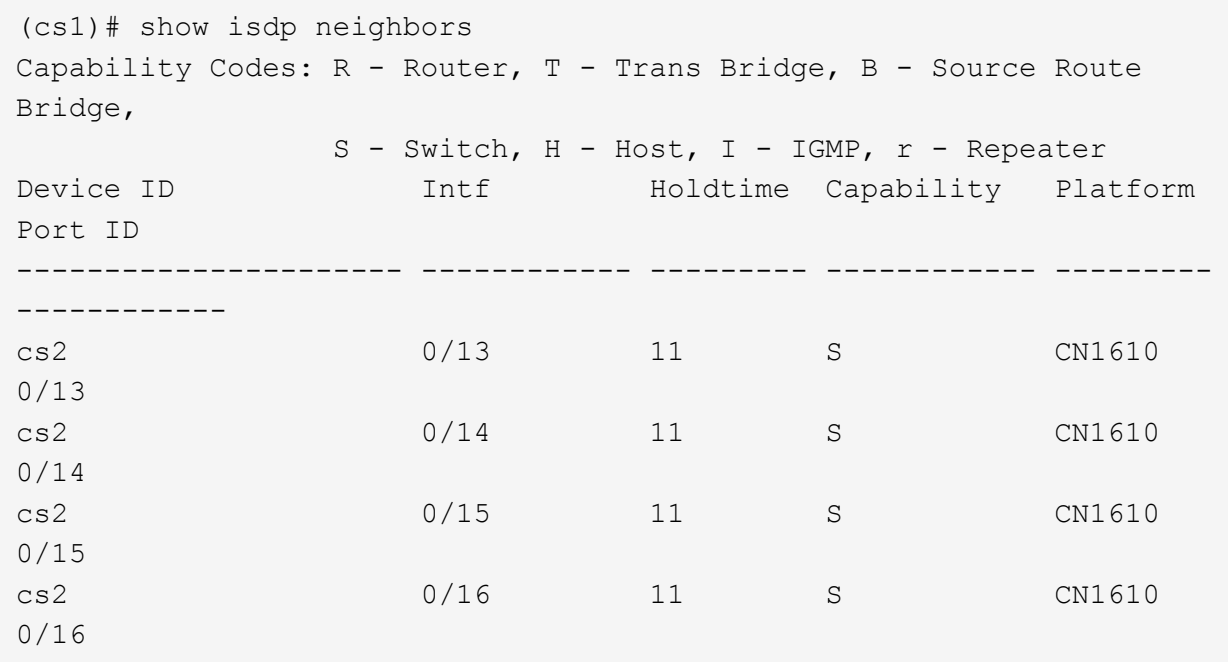

以下示例列出了交换机 CS2 上的相邻设备:

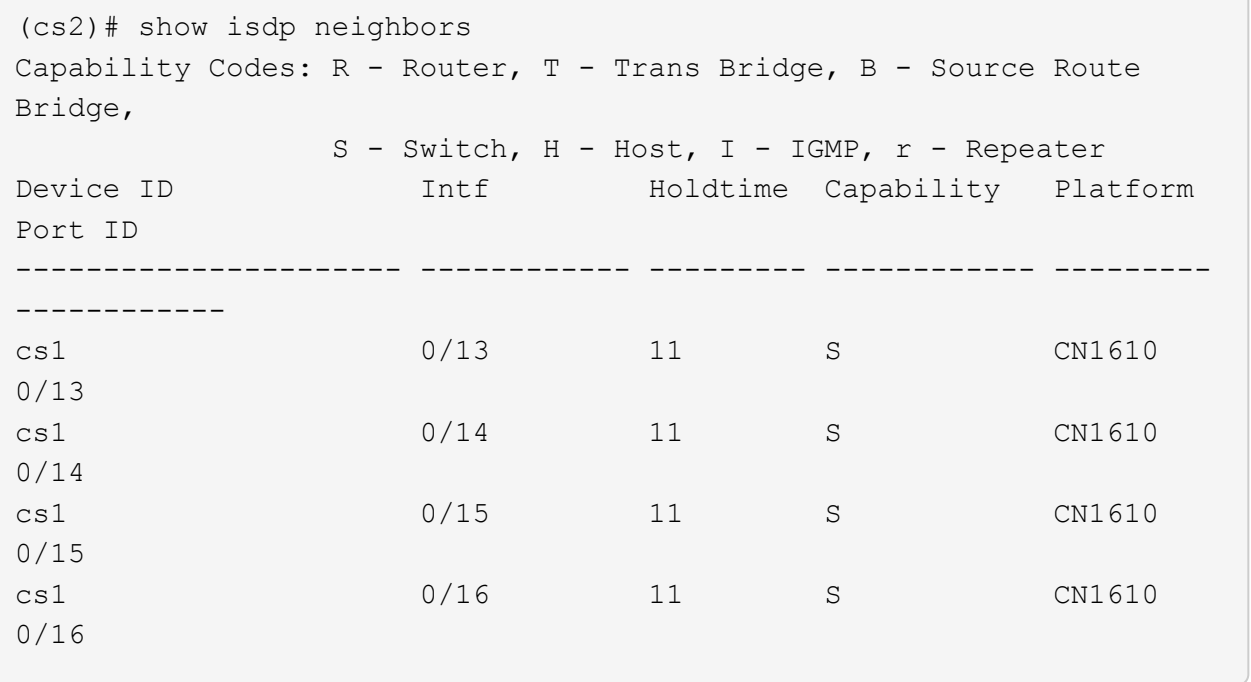

# 4. 显示集群端口列表:

network port show

以下示例显示了可用的集群端口:

cluster::\*> network port show -ipspace Cluster Node: node1 Ignore Speed(Mbps) Health Health Port IPspace Broadcast Domain Link MTU Admin/Oper Status Status --------- ------------ ---------------- ---- ---- ----------- -------- ----- e0a Cluster Cluster up 9000 auto/10000 healthy false e0b Cluster Cluster up 9000 auto/10000 healthy false e0c Cluster Cluster up 9000 auto/10000 healthy false e0d Cluster Cluster up 9000 auto/10000 healthy false e4a Cluster Cluster up 9000 auto/10000 healthy false e4b Cluster Cluster up 9000 auto/10000 healthy false Node: node2 Ignore Speed(Mbps) Health Health Port IPspace Broadcast Domain Link MTU Admin/Oper Status Status --------- ------------ ---------------- ---- ---- ----------- -------- ----- e0a Cluster Cluster up 9000 auto/10000 healthy false e0b Cluster Cluster up 9000 auto/10000 healthy false e0c Cluster Cluster up 9000 auto/10000 healthy false e0d Cluster Cluster up 9000 auto/10000 healthy false e4a Cluster Cluster up 9000 auto/10000 healthy false e4b Cluster Cluster up 9000 auto/10000 healthy false 12 entries were displayed.

#### 5. 验证每个集群端口是否均已连接到其配对集群节点上的相应端口:

run \* cdpd show-neighbors

显示示例

以下示例显示集群端口 e1a 和 e2a 连接到其集群配对节点上的同一端口: cluster::\*> run \* cdpd show-neighbors 2 entries were acted on. Node: node1 Local Remote Remote Remote Remote Remote Remote Remote Port Device Interface Platform Time Capability ------ --------------- ---------------------- ---------------- ----- --------- e1a node2 e1a FAS3270 137 H e2a node2 e2a FAS3270 137 H Node: node2 Local Remote Remote Remote Remote Remote Remote Remote Port Device Interface Platform Time Capability ------ --------------- ---------------------- ---------------- ----- --------- e1a node1 e1a FAS3270 161 H<sub>1</sub> e2a node1 e2a FAS3270 161 H

6. 验证所有集群LIF是否均为 up 和运营:

network interface show -vserver cluster

每个集群 LIF 应在 "`is Home` " 列中显示 true 。

显示示例

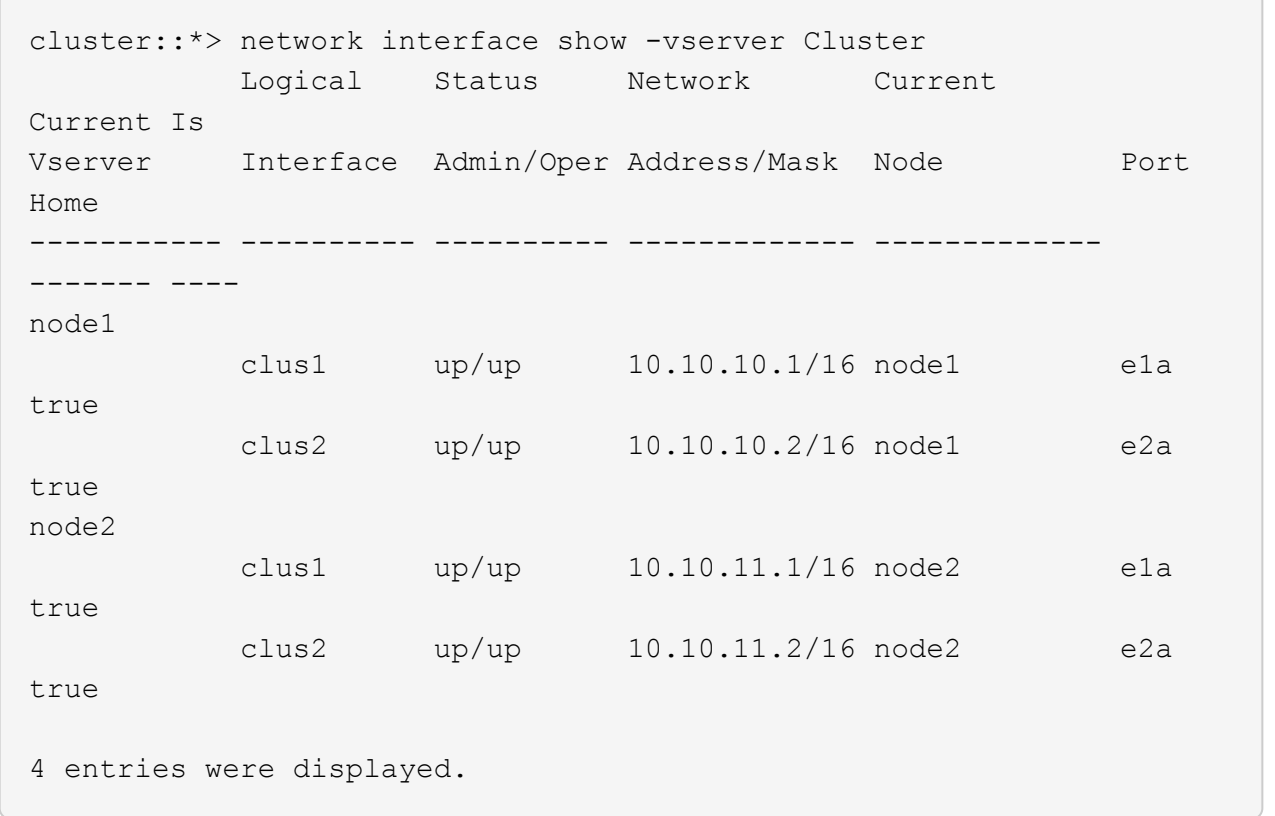

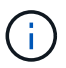

必须从本地节点执行步骤 10 到 13 中的以下修改和迁移命令。

7. 验证所有集群端口是否均为 up :

network port show -ipspace cluster

Admin/Oper ------ ------ ------------ ----- ----- ----------- ---------- ----------- node1 e1a clus1 up 9000 true/true full/full auto/10000 e2a clus2 up 9000 true/true full/full auto/10000 node2 e1a clus1 up 9000 true/true full/full auto/10000 e2a clus2 up 9000 true/true full/full auto/10000 4 entries were displayed. 8. 在两个节点上的集群 LIF clus1 和 clus2 上将 ` -auto-revert` 参数设置为 false : network interface modify 显示示例

Node Port Role Link MTU Admin/Oper Admin/Oper

Auto-Negot Duplex Speed

cluster::\*> network port show -ipspace Cluster

cluster::\*> network interface modify -vserver node1 -lif clus1 -auto -revert false cluster::\*> network interface modify -vserver node1 -lif clus2 -auto -revert false cluster::\*> network interface modify -vserver node2 -lif clus1 -auto -revert false cluster::\*> network interface modify -vserver node2 -lif clus2 -auto -revert false

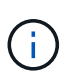

对于 8.3 及更高版本,请使用以下命令: network interface modify -vserver cluster -lif \* -auto-revert false

9. 对集群端口执行Ping操作以验证集群连接:

(Mbps)

cluster ping-cluster local

命令输出显示了所有集群端口之间的连接。

10. 将clus1迁移到每个节点控制台上的端口E2A:

### 网络接口迁移

显示示例

以下示例显示了将 clus1 迁移到 node1 和 node2 上的端口 E2A 的过程:

```
cluster::*> network interface migrate -vserver node1 -lif clus1
-source-node node1 -dest-node node1 -dest-port e2a
cluster::*> network interface migrate -vserver node2 -lif clus1
-source-node node2 -dest-node node2 -dest-port e2a
```
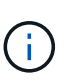

对于 8.3 及更高版本,请使用以下命令: network interface migrate -vserver cluster -lif clus1 -destination-node node1 -destination-port e2a

11. 验证是否已进行迁移:

network interface show -vserver cluster

```
显示示例
```
以下示例验证 clus1 是否已迁移到 node1 和 node2 上的端口 E2A :

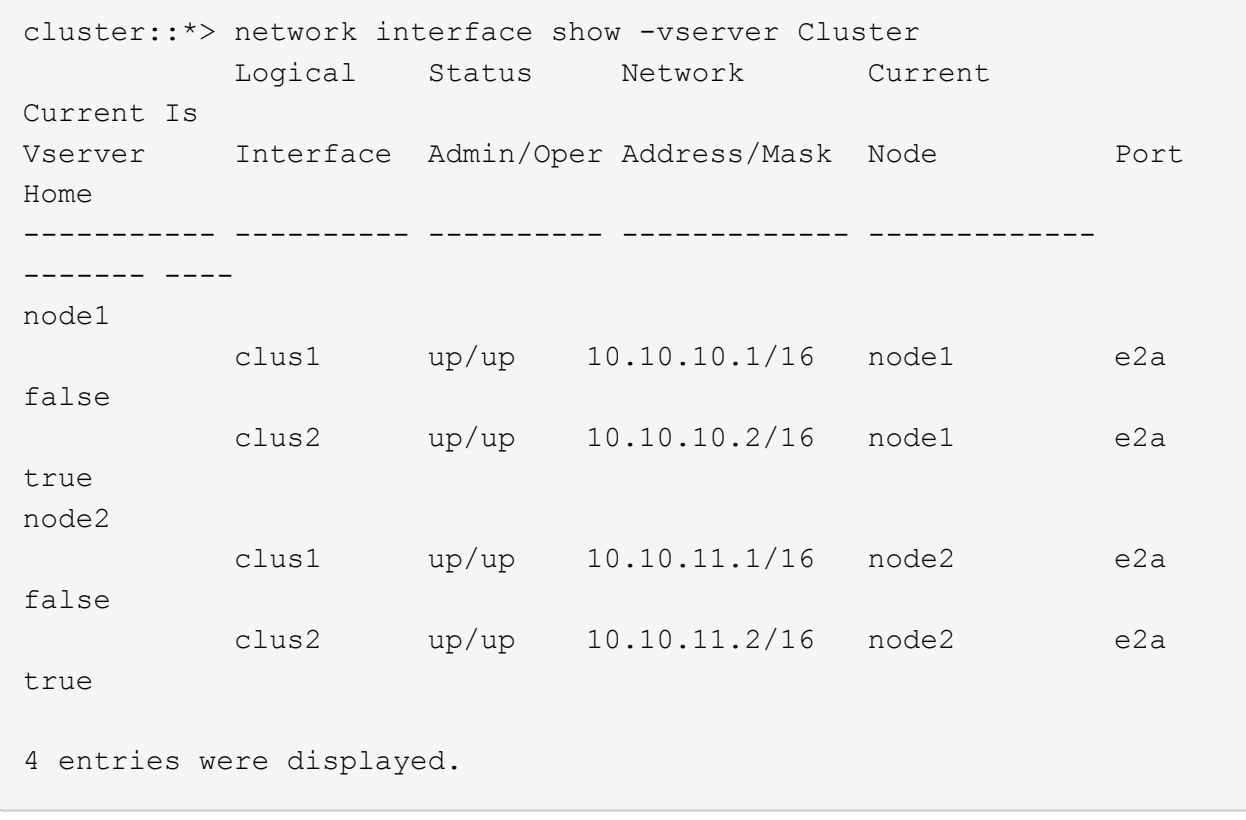

12. 关闭两个节点上的集群端口e1a:

network port modify

显示示例

以下示例显示了如何关闭 node1 和 node2 上的端口 e1a :

```
cluster::*> network port modify -node node1 -port e1a -up-admin
false
cluster::*> network port modify -node node2 -port e1a -up-admin
false
```
13. 验证端口状态:

network port show

```
显示示例
```
以下示例显示 node1 和 node2 上的端口 e1a 为 down :

cluster::\*> network port show -role cluster Auto-Negot Duplex Speed (Mbps) Node Port Role Link MTU Admin/Oper Admin/Oper Admin/Oper ------ ------ ------------ ---- ----- ----------- ---------- ----------- node1 e1a clus1 down 9000 true/true full/full auto/10000 e2a clus2 up 9000 true/true full/full auto/10000 node2 e1a clus1 down 9000 true/true full/full auto/10000 e2a clus2 up 9000 true/true full/full auto/10000 4 entries were displayed.

- 14. 断开缆线与 node1 上的集群端口 e1a 的连接,然后使用 CN1610 交换机支持的相应布线方式将 e1a 连接到 集群交换机 CS1 上的端口 1 。
	- 。 ["Hardware Universe"](https://hwu.netapp.com/Switch/Index) 包含有关布线的详细信息。
- 15. 断开缆线与 node2 上的集群端口 e1a 的连接,然后使用 CN1610 交换机支持的相应布线方式将 e1a 连接到 集群交换机 CS1 上的端口 2 。
- 16. 启用集群交换机 CS1 上的所有面向节点的端口。

显示示例

以下示例显示交换机 CS1 上的端口 1 到 12 已启用:

```
(cs1)# configure
(cs1)(Config)# interface 0/1-0/12
(cs1)(Interface 0/1-0/12)# no shutdown
(cs1)(Interface 0/1-0/12)# exit
(cs1)(Config)# exit
```
17. 在每个节点上启用第一个集群端口e1a:

```
network port modify
```
显示示例

以下示例显示了如何在 node1 和 node2 上启用端口 e1a :

cluster::\*> network port modify -node node1 -port e1a -up-admin true cluster::\*> network port modify -node node2 -port e1a -up-admin true

# 18. 验证所有集群端口是否均为 up:

network port show -ipspace cluster

显示示例

以下示例显示 node1 和 node2 上的所有集群端口均为 up :

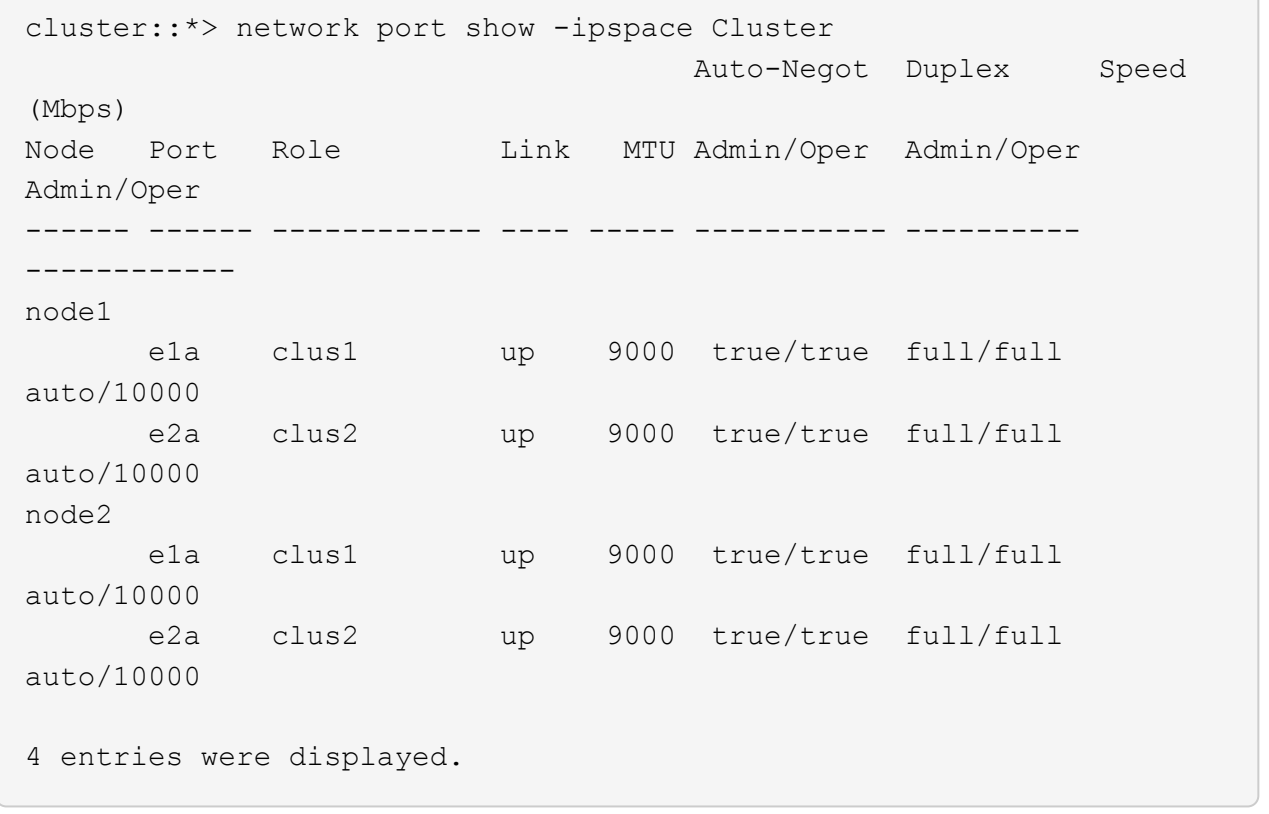

19. 将之前迁移的clus1还原到两个节点上的e1a:

网络接口还原

以下示例显示了如何将 clus1 还原到 node1 和 node2 上的端口 e1a :

cluster::\*> network interface revert -vserver node1 -lif clus1 cluster::\*> network interface revert -vserver node2 -lif clus1

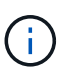

对于 8.3 及更高版本,请使用以下命令: network interface revert -vserver cluster -lif <nodename clus<N>>

20. 验证所有集群LIF是否均为 up、Operational和显示为 true 在"Is Home"列中:

network interface show -vserver cluster

显示示例

以下示例显示 node1 和 node2 上的所有 LIF 均为 up , 并且 "Is Home" 列结果为 true:

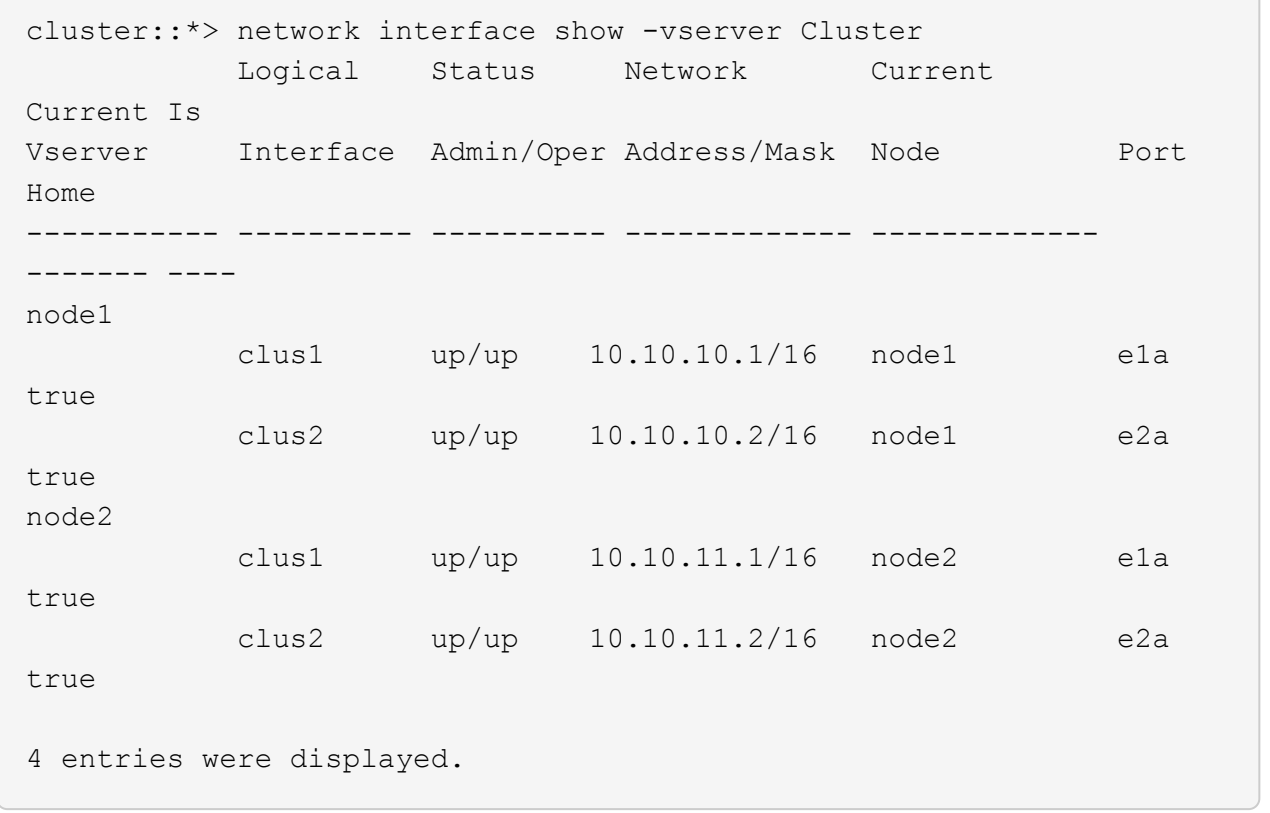

# 21. 显示有关集群中节点状态的信息:

cluster show

以下示例显示了有关集群中节点的运行状况和资格的信息:

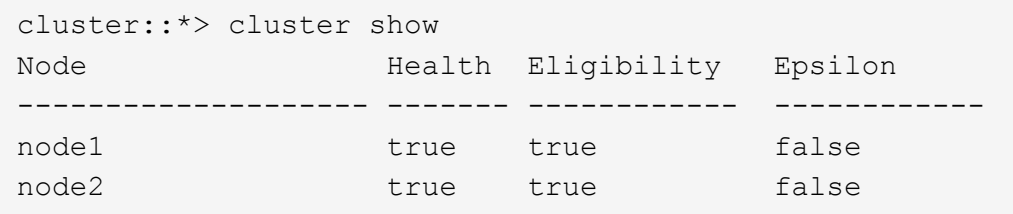

22. 将clus2迁移到每个节点控制台上的端口e1a:

#### 网络接口迁移

显示示例

以下示例显示了将 clus2 迁移到 node1 和 node2 上的端口 e1a 的过程:

cluster::\*> network interface migrate -vserver node1 -lif clus2 -source-node node1 -dest-node node1 -dest-port e1a cluster::\*> network interface migrate -vserver node2 -lif clus2 -source-node node2 -dest-node node2 -dest-port e1a

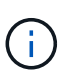

对于 8.3 及更高版本,请使用以下命令: network interface migrate -vserver cluster -lif node1\_clus2 -dest-node node1 -dest-port e1a

#### 23. 验证是否已进行迁移:

network interface show -vserver cluster

```
显示示例
```
以下示例验证 clus2 是否已迁移到 node1 和 node2 上的端口 e1a :

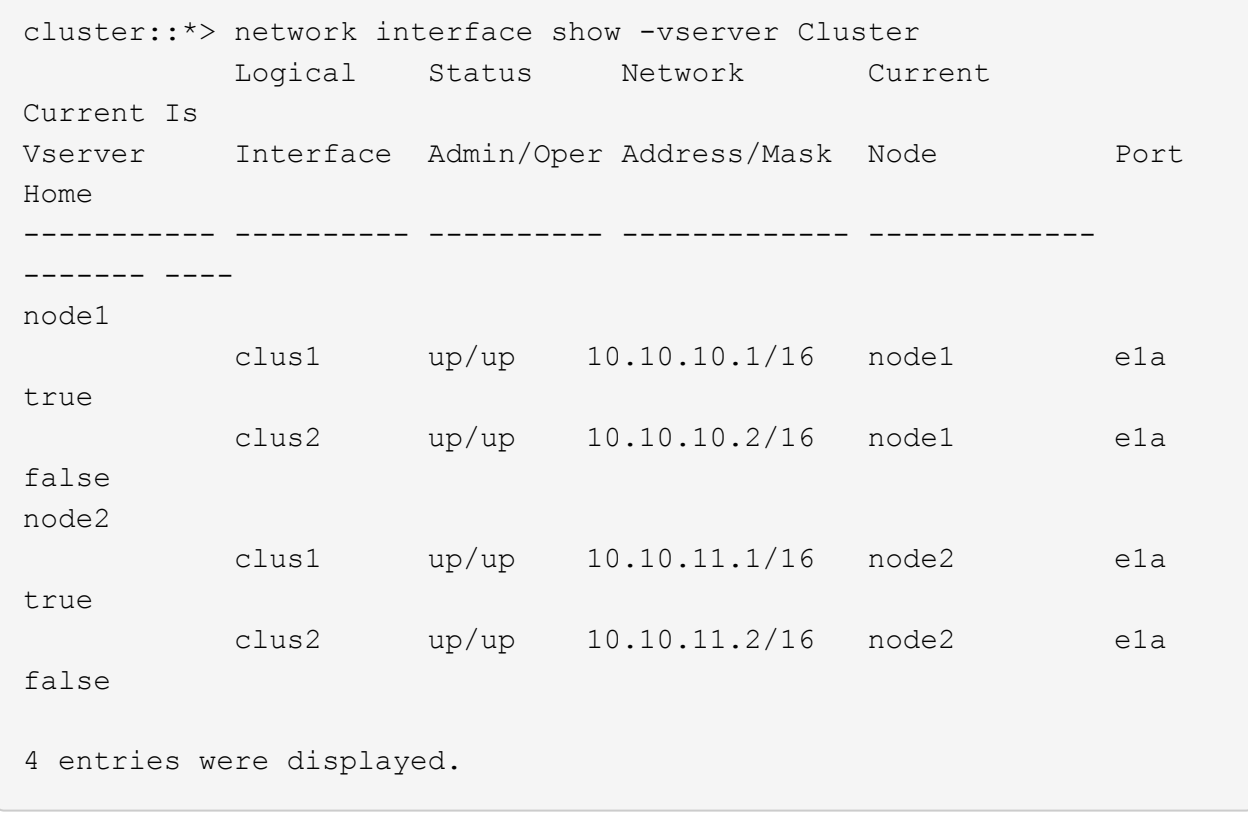

24. 关闭两个节点上的集群端口E2A:

network port modify

显示示例

以下示例显示了如何关闭 node1 和 node2 上的端口 E2A :

```
cluster::*> network port modify -node node1 -port e2a -up-admin
false
cluster::*> network port modify -node node2 -port e2a -up-admin
false
```
25. 验证端口状态:

network port show

```
显示示例
```
以下示例显示 node1 和 node2 上的端口 e2a 为 down :

cluster::\*> network port show -role cluster Auto-Negot Duplex Speed (Mbps) Node Port Role Link MTU Admin/Oper Admin/Oper Admin/Oper ------ ------ ------------ ---- ----- ----------- ---------- ----------- node1 e1a clus1 up 9000 true/true full/full auto/10000 e2a clus2 down 9000 true/true full/full auto/10000 node2 e1a clus1 up 9000 true/true full/full auto/10000 e2a clus2 down 9000 true/true full/full auto/10000 4 entries were displayed.

- 26. 从节点 1 上的集群端口 E2A 断开缆线连接,然后使用 CN1610 交换机支持的相应布线方式将 E2A 连接到集 群交换机 CS2 上的端口 1 。
- 27. 断开缆线与节点 2 上的集群端口 E2A 的连接,然后使用 CN1610 交换机支持的相应布线方式将 E2A 连接到 集群交换机 CS2 上的端口 2 。
- 28. 启用集群交换机 CS2 上的所有面向节点的端口。

显示示例

以下示例显示交换机 CS2 上的端口 1 到 12 已启用:

(cs2)# configure  $(cs2)(Config)$ # interface  $0/1-0/12$ (cs2)(Interface  $0/1-0/12$ )# no shutdown (cs2)(Interface  $0/1-0/12$ )# exit (cs2)(Config)# exit

29. 在每个节点上启用第二个集群端口E2A。

以下示例显示了如何在 node1 和 node2 上启用端口 E2A :

cluster::\*> network port modify -node node1 -port e2a -up-admin true cluster::\*> network port modify -node node2 -port e2a -up-admin true

30. 验证所有集群端口是否均为 up:

network port show -ipspace cluster

显示示例

以下示例显示 node1 和 node2 上的所有集群端口均为 up :

```
cluster::*> network port show -ipspace Cluster
                                   Auto-Negot Duplex Speed
(Mbps)
Node Port Role Link MTU Admin/Oper Admin/Oper
Admin/Oper
------ ------ ------------ ---- ----- ----------- ----------
------------
node1
        e1a clus1 up 9000 true/true full/full
auto/10000
        e2a clus2 up 9000 true/true full/full
auto/10000
node2
        e1a clus1 up 9000 true/true full/full
auto/10000
        e2a clus2 up 9000 true/true full/full
auto/10000
4 entries were displayed.
```
31. 将之前迁移的clus2还原到两个节点上的E2A:

网络接口还原

以下示例显示了如何将 clus2 还原到 node1 和 node2 上的端口 E2A :

cluster::\*> network interface revert -vserver node1 -lif clus2 cluster::\*> network interface revert -vserver node2 -lif clus2

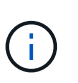

对于 8.3 及更高版本,命令包括: cluster ::: \* > network interface revert -vserver cluster -lif node1 clus2 和 cluster :: \* > network interface revert -vserver cluster -lif node2\_clus2

# 第**3**步:完成配置

1. 验证是否显示所有接口 true 在"Is Home"列中:

network interface show -vserver cluster

显示示例

```
以下示例显示 node1 和 node2 上的所有 LIF 均为 up , 并且 "Is Home" 列结果为 true:
 cluster::*> network interface show -vserver Cluster
             Logical Status Network Current
 Current Is
 Vserver Interface Admin/Oper Address/Mask Node
 Port Home
 ----------- ---------- ---------- ------------------ -----------
 ------- ----
 node1
             clus1 up/up 10.10.10.1/16 node1
 e1a true
             clus2 up/up 10.10.10.2/16 node1
 e2a true
 node2
             clus1 up/up 10.10.11.1/16 node2
 e1a true
           clus2 up/up 10.10.11.2/16 node2
 e2a true
```
2. 对集群端口执行Ping操作以验证集群连接:

cluster ping-cluster local

命令输出显示了所有集群端口之间的连接。

- 3. 验证两个节点与每个交换机之间是否有两个连接:
	- s如何使用 isdp 邻居

以下示例显示了这两个交换机的相应结果:

(cs1)# show isdp neighbors Capability Codes: R - Router, T - Trans Bridge, B - Source Route Bridge, S - Switch, H - Host, I - IGMP, r - Repeater Device ID 1ntf Holdtime Capability Platform Port ID ---------------------- ------------ --------- ------------ --------- ----------- node1 0/1 132 H FAS3270 e1a node2 0/2 163 H FAS3270 e1a cs2 0/13 11 S CN1610 0/13 cs2 0/14 11 S CN1610 0/14 cs2 0/15 11 S CN1610 0/15 cs2 0/16 11 S CN1610 0/16 (cs2)# show isdp neighbors Capability Codes: R - Router, T - Trans Bridge, B - Source Route Bridge, S - Switch, H - Host, I - IGMP, r - Repeater Device ID 1ntf Holdtime Capability Platform Port ID ---------------------- ------------ --------- ------------ --------- ----------- node1 0/1 132 H FAS3270 e2a node2 0/2 163 H FAS3270 e2a cs1 0/13 11 S CN1610 0/13 cs1 0/14 11 S CN1610 0/14 cs1 0/15 11 S CN1610 0/15 cs1 0/16 11 S CN1610 0/16

4. 显示有关配置中设备的信息:

network device discovery show

5. 使用advanced privilege命令在两个节点上禁用双节点无交换机配置设置:

network options detect-switchless modify

显示示例

以下示例显示了如何禁用无交换机配置设置:

cluster::\*> network options detect-switchless modify -enabled false

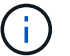

对于 9.2 及更高版本,请跳过此步骤,因为配置会自动转换。

#### 6. 验证这些设置是否已禁用:

network options detect-switchless-cluster show

显示示例

以下示例中的 false 输出显示配置设置已禁用:

cluster::\*> network options detect-switchless-cluster show Enable Switchless Cluster Detection: false

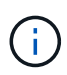

对于 9.2 及更高版本,请等待 Enable Switchless Cluster 设置为 false 。这可能需要 长达三分钟的时间。

7. 将集群clus1和clus2配置为在每个节点上自动还原并确认。

显示示例

```
cluster::*> network interface modify -vserver node1 -lif clus1 -auto
-revert true
cluster::*> network interface modify -vserver node1 -lif clus2 -auto
-revert true
cluster::*> network interface modify -vserver node2 -lif clus1 -auto
-revert true
cluster::*> network interface modify -vserver node2 -lif clus2 -auto
-revert true
```
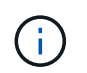

对于 8.3 及更高版本,请使用以下命令: network interface modify -vserver cluster -lif \* -auto-revert true 在集群中的所有节点上启用自动还原。

8. 验证集群中节点成员的状态:

cluster show

显示示例

以下示例显示了有关集群中节点的运行状况和资格的信息:

```
cluster::*> cluster show
Node Health Eligibility Epsilon
-------------------- ------- ------------ ------------
node1 true true false
node2 true true false
```
9. 如果禁止自动创建案例,请通过调用 AutoSupport 消息重新启用它:

ssystem node AutoSupport invoke -node \* -type all -message MAINT=end

显示示例

cluster::\*> system node autosupport invoke -node \* -type all -message MAINT=END

10. 将权限级别重新更改为 admin :

set -privilege admin

#### 版权信息

版权所有 © 2024 NetApp, Inc.。保留所有权利。中国印刷。未经版权所有者事先书面许可,本文档中受版权保 护的任何部分不得以任何形式或通过任何手段(图片、电子或机械方式,包括影印、录音、录像或存储在电子检 索系统中)进行复制。

从受版权保护的 NetApp 资料派生的软件受以下许可和免责声明的约束:

本软件由 NetApp 按"原样"提供,不含任何明示或暗示担保,包括但不限于适销性以及针对特定用途的适用性的 隐含担保,特此声明不承担任何责任。在任何情况下,对于因使用本软件而以任何方式造成的任何直接性、间接 性、偶然性、特殊性、惩罚性或后果性损失(包括但不限于购买替代商品或服务;使用、数据或利润方面的损失 ;或者业务中断),无论原因如何以及基于何种责任理论,无论出于合同、严格责任或侵权行为(包括疏忽或其 他行为),NetApp 均不承担责任,即使已被告知存在上述损失的可能性。

NetApp 保留在不另行通知的情况下随时对本文档所述的任何产品进行更改的权利。除非 NetApp 以书面形式明 确同意,否则 NetApp 不承担因使用本文档所述产品而产生的任何责任或义务。使用或购买本产品不表示获得 NetApp 的任何专利权、商标权或任何其他知识产权许可。

本手册中描述的产品可能受一项或多项美国专利、外国专利或正在申请的专利的保护。

有限权利说明:政府使用、复制或公开本文档受 DFARS 252.227-7013 (2014 年 2 月)和 FAR 52.227-19 (2007 年 12 月)中"技术数据权利 — 非商用"条款第 (b)(3) 条规定的限制条件的约束。

本文档中所含数据与商业产品和/或商业服务(定义见 FAR 2.101)相关,属于 NetApp, Inc. 的专有信息。根据 本协议提供的所有 NetApp 技术数据和计算机软件具有商业性质,并完全由私人出资开发。 美国政府对这些数 据的使用权具有非排他性、全球性、受限且不可撤销的许可,该许可既不可转让,也不可再许可,但仅限在与交 付数据所依据的美国政府合同有关且受合同支持的情况下使用。除本文档规定的情形外,未经 NetApp, Inc. 事先 书面批准,不得使用、披露、复制、修改、操作或显示这些数据。美国政府对国防部的授权仅限于 DFARS 的第 252.227-7015(b)(2014 年 2 月)条款中明确的权利。

商标信息

NetApp、NetApp 标识和 <http://www.netapp.com/TM> 上所列的商标是 NetApp, Inc. 的商标。其他公司和产品名 称可能是其各自所有者的商标。